# You're the One<sup>TM</sup>

# Online Banking E-Alerts

### **How to Set Up New Alerts**

1. While logged into Personal Online Banking, click on the "Alerts" link located near the top right corner of the Home screen.

- 2. Select the type of alert you wish to create based on the account type. The account type options are Checking, Savings, Certificate of Deposit, or Loan.
- 3. On the next screen, click on the "Setup New Alert" hyperlink near the bottom of the window.
- 4. In the second drop-down menu, select the type of alert you wish to create from the list of available options.
- 5. Click the "Next Button".
- 6. Depending upon what type of alert you have selected to create, you may be prompted to select additional criteria. You'll need to specify how often you would like the system to check for updates as well as where you would like the alert notifications sent.
- 7. Once you have entered all information required to set up the alert, click the "Finish" button.
- 8. The details of the new alert will be shown; click the "Done" button to return to the alerts menu.

### **How to Manage Alerts**

1. While logged into Personal Online Banking, click on the "Alerts" link located near the top right corner of the **H**ome screen.

- 2. Select the type of alert you wish to change or delete.
- 3. All alerts set up for that type of account will be displayed. If you wish to change an existing alert, click on the icon in the "Edit" column. If you wish to remove an alert, click on the icon in the "Delete" column.
- 4. If you select the option to delete an alert, an updated list of alerts will be displayed. If you select the option to edit an alert, a menu will be displayed that will allow you to make changes. Once you make the desired changes, click on the "Finish" button.
- 5. The details of the new alert will be shown; click the "Done" button to return to the alerts menu.

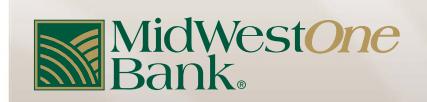

**MidWest***One***.com** 800.247.4418

Message and data rates may apply.

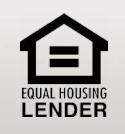

Member FDIC

# You're the One<sup>TM</sup>

# E-Alert Tips

## **E-Alert Tips**

- 1. If you are setting up a real-time alert, you will be required to enter "10" or higher number into the "Check Every \_\_\_Minutes" field. This is how often the system will check for new account activity, not how often you will receive an alert.
- 2. If you are setting up an alert that is not real time, you may expect to receive these alerts late in the evening or early in the morning.
- 3. If you wish to receive your alert(s) via text message, you will need to select "Mobile" from the "Send To" drop down box, then select your cell phone provider from the "Mobile Phone Carrier" drop down box and enter your 10 digit phone number in the "Mobile Phone Number" field. You may also select "Email" from the "Send To" drop down box, then enter your SMS/text address in the "E-mail Address" field (see details below).

#### **SMS/Text Message Addresses**

Your SMS/text message address is your 10-digit cell phone number @ your mobile provider's address. Below are some examples of mobile provider SMS/text message addresses. If your mobile provider is not listed, please contact them directly. Remember, standard message and data fees may be charged by your provider.

> **MidWest***One***.com** 800.247.4418

### **What's my SMS Message Address?**

- US Cellular = 1234567890@email.uscc.net
- Verizon = 1234567890@vtext.com
- AT&T = 1234567890@mmode.com
- Sprint = 1234567890@sprintpcs.com
- Qwest = 1234567890@qwestmp.com
- T-Mobile =  $1234567890$ @tmomail.net
- Cingular = 1234567890@mobile.mycingular.com
- Nextel = 1234567890@messaging.nextel.com
- Alltel = 1234567890@message.alltel.com

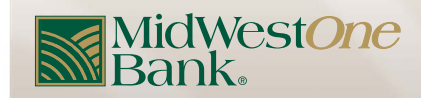

Message and data rates may apply.

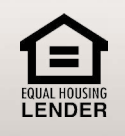

Member FDIC